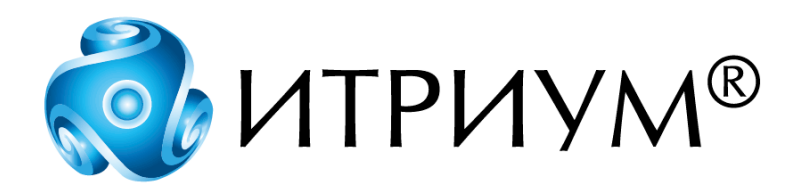

# **Программное обеспечение интегрированной системы безопасности ITRIUM®**

**Драйвер системы Стрелец**

**Руководство пользователя**

Санкт-Петербург 2020

# Содержание

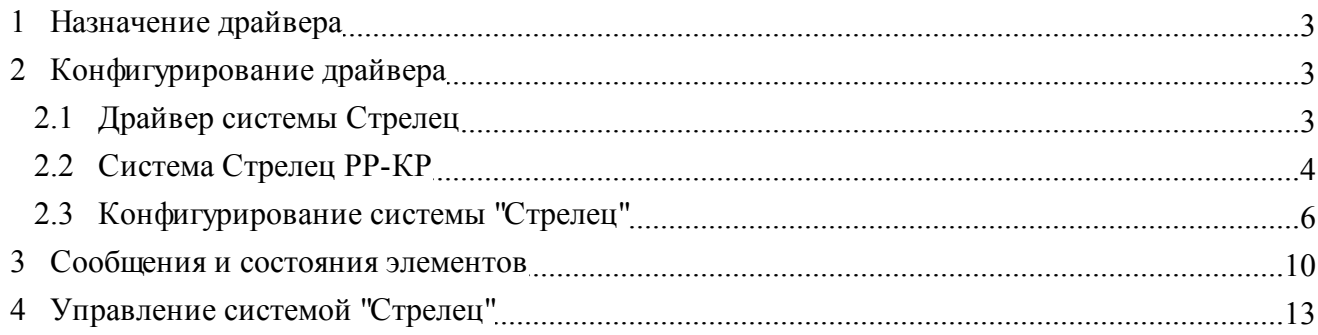

## <span id="page-2-0"></span>**1 Назначение драйвера**

**Драйвер системы Стрелец** предназначен для:

- · Подключения радиосистемы "Стрелец" к компьютеру.
- Обеспечения взаимодействия между устройствами радиосистемы и программным обеспечением компьютера.
- · Интеграции радиосистемы "Стрелец" с системами охранной и пожарной сигнализации, видеонаблюдения и автоматики здания других производителей.

Использование **Драйвера системы Стрелец** позволяет:

- · Интегрировать радиосистему "Стрелец" с системами контроля доступа и видеонаблюдения, охранно-пожарной сигнализации, автоматики зданий различных производителей.
- · Отображать радиоизвещатели, охранно-пожарные разделы, пожарные зоны, исполнительные устройства на графических планах и управлять ими с графических планов.
- · Обеспечивать протоколирование всех событий и команд, связанных с функционированием радиосистемы "Стрелец".
- · Расширять функциональность системы безопасности, построенной на базе оборудования "Стрелец", за счет использования программных сценариев при обработке событий и команд.

## <span id="page-2-1"></span>**2 Конфигурирование драйвера**

Чтобы сконфигурировать **Драйвер системы Стрелец**, необходимо в программе "Администратор системы", входящей в состав программного комплекса ITRIUM®, добавить в конфигурацию системы следующие элементы:

- 1. [Добавить Драйвер системы Стрелец](#page-2-2);
- 2. [Добавить элемент Система стрелец РР-КР;](#page-3-0)
- 3. [Сконфигурировать элементы системы "Стрелец".](#page-5-0)

## <span id="page-2-2"></span>**2.1 Драйвер системы Стрелец**

Чтобы добавить и настроить элемент **Драйвер системы Стрелец**, выполните следующие действия:

- 1. В дереве элементов системы выделите элемент **Компьютер**, соответствующий компьютеру, к COM-порту которого подключен координатор радиосети (далее **КР**) системы "Стрелец".
- 2. На панели инструментов нажмите на кнопку (**Создать**).

3. В диалоговом окне **Добавить к "Компьютер"** найдите с помощью фильтра и выделите элемент **Драйвер системы Стрелец**.

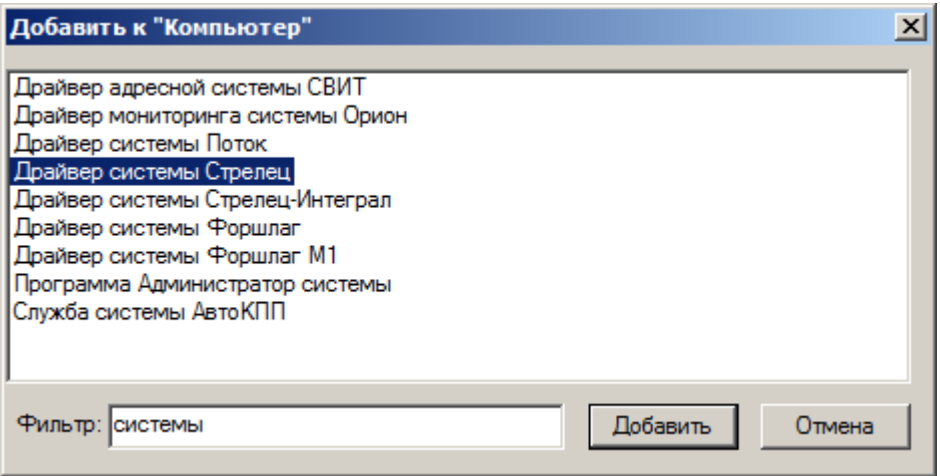

Рисунок 1 — Добавление элемента **Драйвер системы Стрелец**

- 4. Нажмите на кнопку **Добавить**.
- 5. В диалоговом окне **Свойства "Драйвер системы Стрелец"**, во вкладке **Драйвер**, в группе радиокнопок **Параметры запуска** выберите кнопку **В выделенном потоке**.

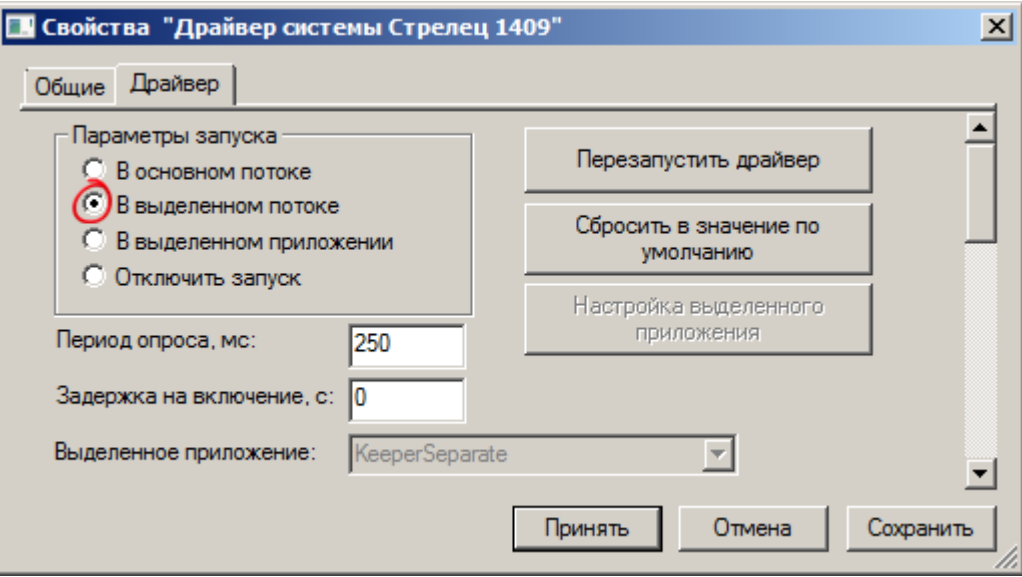

Рисунок 2 — Вкладка **Драйвер**

6. Нажмите на кнопку **Принять**.

### <span id="page-3-0"></span>**2.2 Система Стрелец РР-КР**

Элемент **Система Стрелец РР-КР** является отображением КР-системы "Стрелец". Для того чтобы добавить элемент **Система Стрелец РР-КР** в конфигурацию системы, выполните следующие лействия:

- 1. В дереве элементов системы выделите элемент Драйвер системы Стрелец.
- 2. На панели инструментов нажмите на кнопку  $\frac{\mathfrak{p}_{\mathbf{a}}}{\mathfrak{p}}$  (Создать).
- 3. В диалоговом окне Свойства "Система Стрелец РР-КР", во вкладке Последовательный порт:
	- В поле Порт укажите номер последовательного порта компьютера, к которому подключен  $KP$
	- В поле Скорость выберите значение 57600.
	- Остальные значения оставьте по умолчанию.

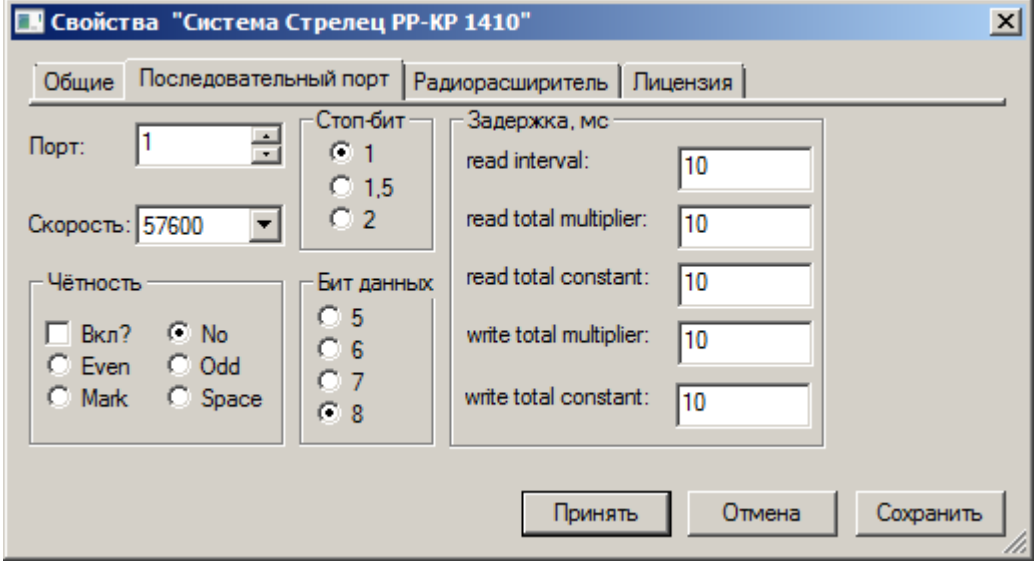

Рисунок 3 — Окно Свойства "Система Стрелец РР-КР", вкладка Последовательный порт

#### 4. Во вкладке Радиорасширитель:

• В поле Номер РР  $(0-15)$  укажите 0.

■ Примечание: согласно топологии радиосети КР имеет номер 0. См. документацию производителя.

- Поставьте флажок Вычитывать старые записи из протокола событий после запуска драйвера для определения поведения драйвера после обнаружения связи с PP-КР по вычитыванию событий из координатора радиосети.
- в поле Таймаут ожидания ответа от удаленного расширителя мс. введите время ожидания ответа от радиоканального расширителя (координатора или удаленного) при запросе состояния устройства, подключенного к данному расширителю. Запрос состояния производится по команде Обновить состояние из контекстного меню элемента конфигурации Лрайвер системы Стрелец.

· В поле **Период контроля состояния локальных разделов мс. (0 - не вычитывать)** введите частоту запроса состояния локальных разделов.

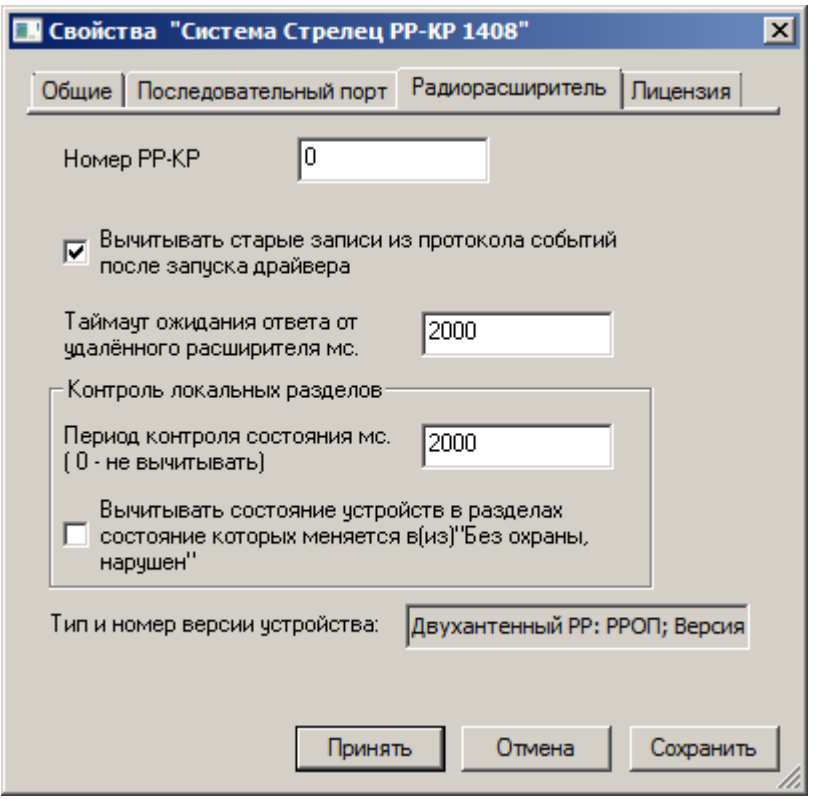

Рисунок 4 — Частные свойства элемента **Система Стрелец РР-КР**, вкладка **Радиорасширитель**

5. Нажмите на кнопку **Принять**.

**Примечание**: если связь компьютера и радиосистемы установлена, то элемент **Драйвер системы Стрелец** перейдет в состояние **Включен**, а элемент **Система Стрелец РР-КР** перейдет в **[Нормальное состояние]**.

### <span id="page-5-0"></span>**2.3 Конфигурирование системы "Стрелец"**

К элементу **Система Стрелец РР-КР** необходимо добавить элементы, которые соответствуют устройствам, входящим в топологию радиосистемы "Стрелец". Добавление элементов можно производить вручную или автоматически.

Для автоматического добавления используется команда **Вычитать конфигурацию**. Данная команда вызывается из контекстного меню элемента **Система Стрелец РР-КР**. При этом к элементу **Система Стрелец РР-КР** будут добавлены дочерние устройства радиорасширителя координатора радиосети, а также дочерние устройства в соответствии с топологией радиосети.

При ручном создании конфигурации Системы "Стрелец" добавлять элементы следует строго в соответствии с топологией радиосистемы.

Для добавления элемента вручную выполните следующие действия:

 $\overline{7}$ 

- 1. В дереве элементов системы выделите элемент Система Стрелец РР-КР.
- 2. На панели инструментов нажмите на кнопку  $\frac{\mu_{\rm B}}{\mu_{\rm B}}$  (Создать).
- 3. В диалоговом окне Добавить к "Система Стрелец" выберите необходимый элемент.

| Добавить к "Система Стрелец РР-КР 1410"    |                             | x |
|--------------------------------------------|-----------------------------|---|
|                                            |                             |   |
| Блок управления/контроля БУК-Р             | Разделы системы Стрелец     |   |
| Глобальные разделы системы Стрелец         | Реле системы Стрелец        |   |
| Группа исполнительных устройств Стрелец    | Речевой оповещатель Орфей-Р |   |
| Исполнительное устройство ИБ-Р             |                             |   |
| Исполнительное устройство ИБ-Р ГЛОБ        |                             |   |
| Исполнительное устройство ИБ-Р2            |                             |   |
| Исполнительное устройство ИБ-Р2 ГЛОБ       |                             |   |
| Исполнительное устройство Сирена-Р         |                             |   |
| Исполнительное устройство Сирена-Р ГЛОБ    |                             |   |
| Маршрутизатор системы Стрелец              |                             |   |
| Охранный извещатель Арфа-Р                 |                             |   |
| Охранный извещатель Икар-5Р                |                             |   |
| Охранный извещатель Икар-Р                 |                             |   |
| Охранный извещатель РИГ                    |                             |   |
| Пожарный извещатель Аврора-ДР              |                             |   |
| Пожарный извещатель Аврора-ДТ              |                             |   |
| Пожарный извещатель Аврора-ДТР             |                             |   |
| Пожарный извещатель ИПР-Р                  |                             |   |
| Пожарный извещатель РИГ (входной модуль)   |                             |   |
| Пульт управления ПУЛ-ГЛОБ                  |                             |   |
| Пульт управления ПУЛ-Р                     |                             |   |
| Пульт управления ПУ-Р                      |                             |   |
| Радиобрелок РБУ                            |                             |   |
| Радиобрелок РБУ-ГЛОБ                       |                             |   |
| Радиоканальный расширитель системы Стрелец |                             |   |
|                                            |                             |   |
|                                            |                             |   |
| Фильтр:                                    | Добавить<br>Отмена          |   |

Рисунок 5 — Диалоговое окно Добавить к "Система Стрелец РР-КР"

#### 4. Нажмите на кнопку Добавить.

Отобразится окно Свойства [Название элемента]. В зависимости от типа добавляемого элемента данное диалоговое окно может иметь различные вкладки.

#### Общие свойства элементов

Вкладка Общие, на которой в поле Имя указывается имя элемента. Вкладка Общие одинаковая у всех элементов.

#### Частные свойства элементов

#### Элемент Радиоканальный расширитель системы Стрелец

Соответствует радиорасширителю (РР) радиосистемы "Стрелец". Обратите внимание, что к **Радиоканальному расширителю системы Стрелец** нельзя добавлять элементы, соответствующие глобальным настройкам системы (**Глобальные разделы системы Стрелец**, **Группа исполнительных устройств Стрелец** и т.д). Во вкладке **Радиорасширитель** в поле **Номер РР** укажите номер радиорасширителя в соответствии с топологией радиосети.

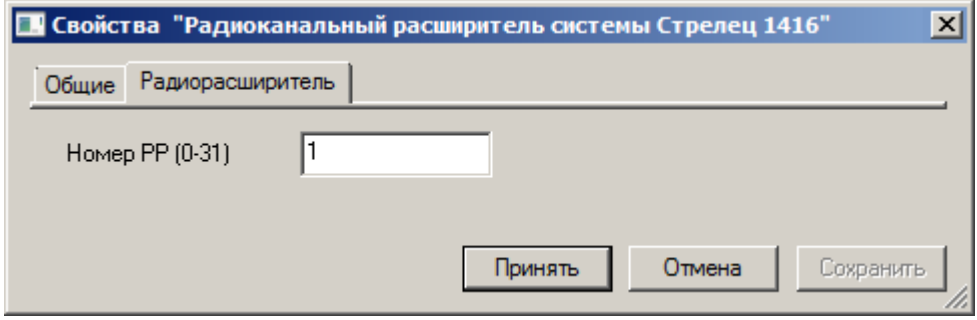

Рисунок 6 — Вкладка **Расширитель**

#### Элемент **Группа исполнительных устройств Стрелец**

Во вкладке **Исполнительное устройство** в поле **Номер** введите номер группы в соответствии с ПО системы "Стрелец". Принадлежность того или иного устройства к группе определяется в ПО системы "Стрелец".

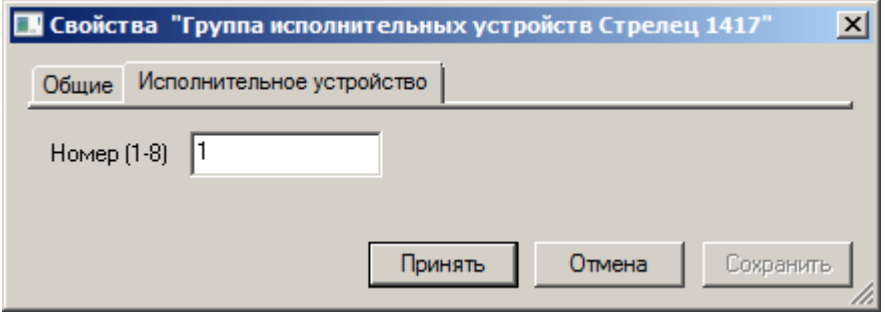

Рисунок 7 — Вкладка **Исполнительное устройство**

#### Элемент **Реле системы Стрелец**

Во вкладке **Реле**, в ниспадающем списке **Тип Реле** выберите соответствующий тип. В ниспадающем списке **Группа исполнительных устройств** выберите соответствующую принадлежность к группе исполнительных устройств.

Элементы **Блок управления/контроля БУК-Р**, **Исполнительное устройство**, **Охранный извещатель**, **Пожарный извещатель**, **Пульт управления**, **Радиобрелок**, **Речевой оповещатель**

Во вкладке **Общие свойства Стрельца**:

- · В поле **Адрес устройства** введите адрес устройства в соответствии с топологией радиосети. Адрес устройства можно узнать в ПО системы "Стрелец".
- · В поле **Раздел** автоматически отображается ссылка на локальный раздел, к которому относится устройство. Выбрать локальный раздел можно только после того, как элемент **Раздел системы Стрелец** с соответствующим номером добавлен в конфигурацию.
- · В поле **Период контроля** автоматически отображается значение согласно техническим характеристикам устройств.

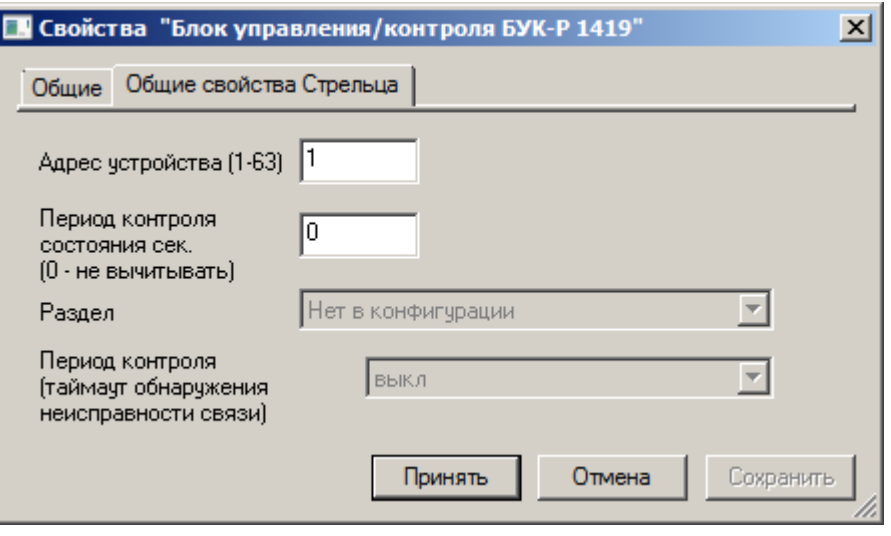

Рисунок 8 — Вкладка **Общие свойства Стрельца**

Для элементов **Пожарный извещатель Аврора** также существует вкладка **Аврора-ДР**, на которой отображаются показания пожарного извещателя (температура, запыленность и уровень дыма).

К элементу **Блок управления/контроля БУК-Р** добавляются дочерние устройства **Реле системы Стрелец** и **Шлейф сигнализации системы Стрелец**. В частных свойствах **Реле** указывается **Тип реле** и **Группа исполнительных устройств**. В частных свойствах **Шлейфа сигнализации системы Стрелец** указывается номер шлейфа (1-4) и **Раздел**, в который входит данный шлейф.

**Примечание**: для **Шлейфа сигнализации системы Стрелец** принадлежность к разделу указывается вручную, что необходимо для корректного отображения шлейфа. (См. руководство по эксплуатации системы "Стрелец".)

#### Элемент **Маршрутизатор системы Стрелец**

При работе в режиме с динамической маршрутизацией в системе используется **Маршрутизатор РР-М**. **Маршрутизатор РР-М** — радиорасширитель, не выполняющий функций контроля дочерних устройств и использующийся в радиосистеме с динамической маршрутизацией для обеспечения топологической связности.

В поле **Номер РР (0-31)** введите номер маршрутизатора (ПКУ являющиеся маршрутизаторами (РР-М) – от 16 до 31).

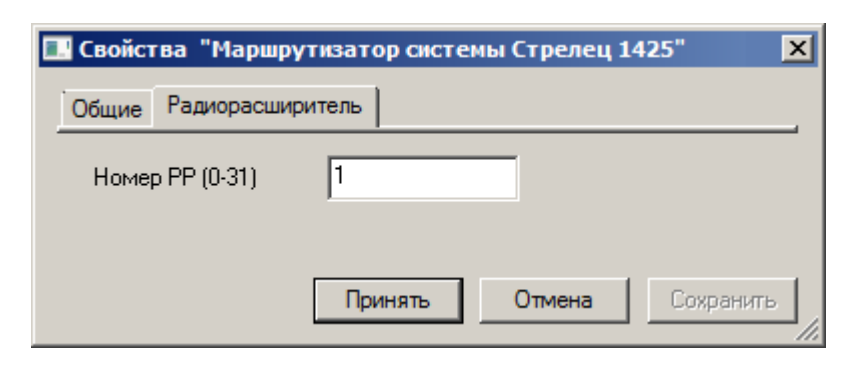

Рисунок 9 — Вкладка **Радиорасширитель**

#### Элементы **Глобальные разделы системы Стрелец** и **Разделы системы Стрелец**

Не имеют частных свойств. К этим элементам можно добавить элементы **Раздел системы Стрелец**.

К элементу **Глобальные разделы системы Стрелец** добавляется элемент **Глобальный раздел системы Стрелец**. К элементу **Разделы системы Стрелец** – локальный **Раздел системы Стрелец**. В частных свойствах этих элементов указываются номера в соответствии с конфигурацией системы.

### <span id="page-9-0"></span>**3 Сообщения и состояния элементов**

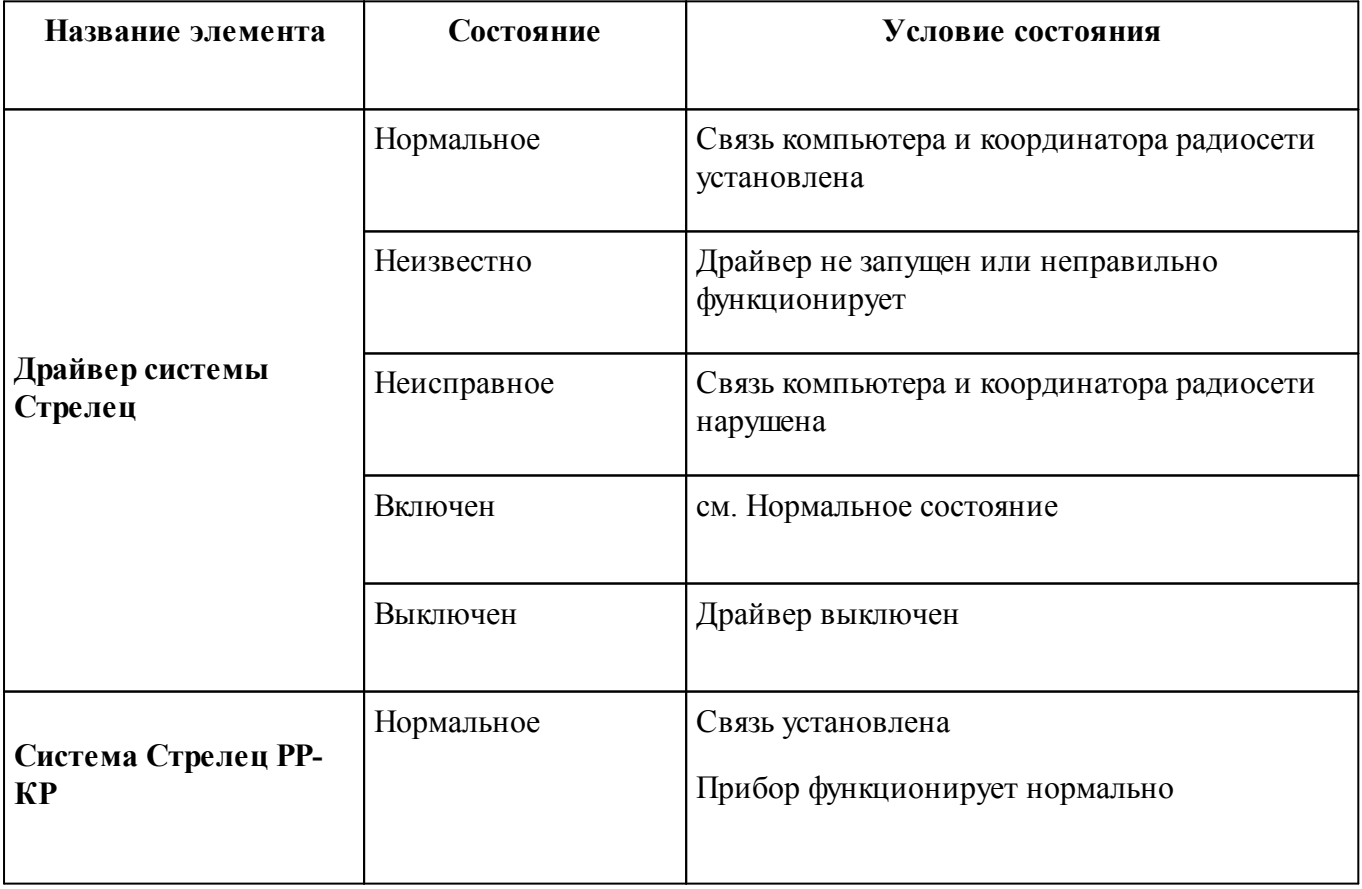

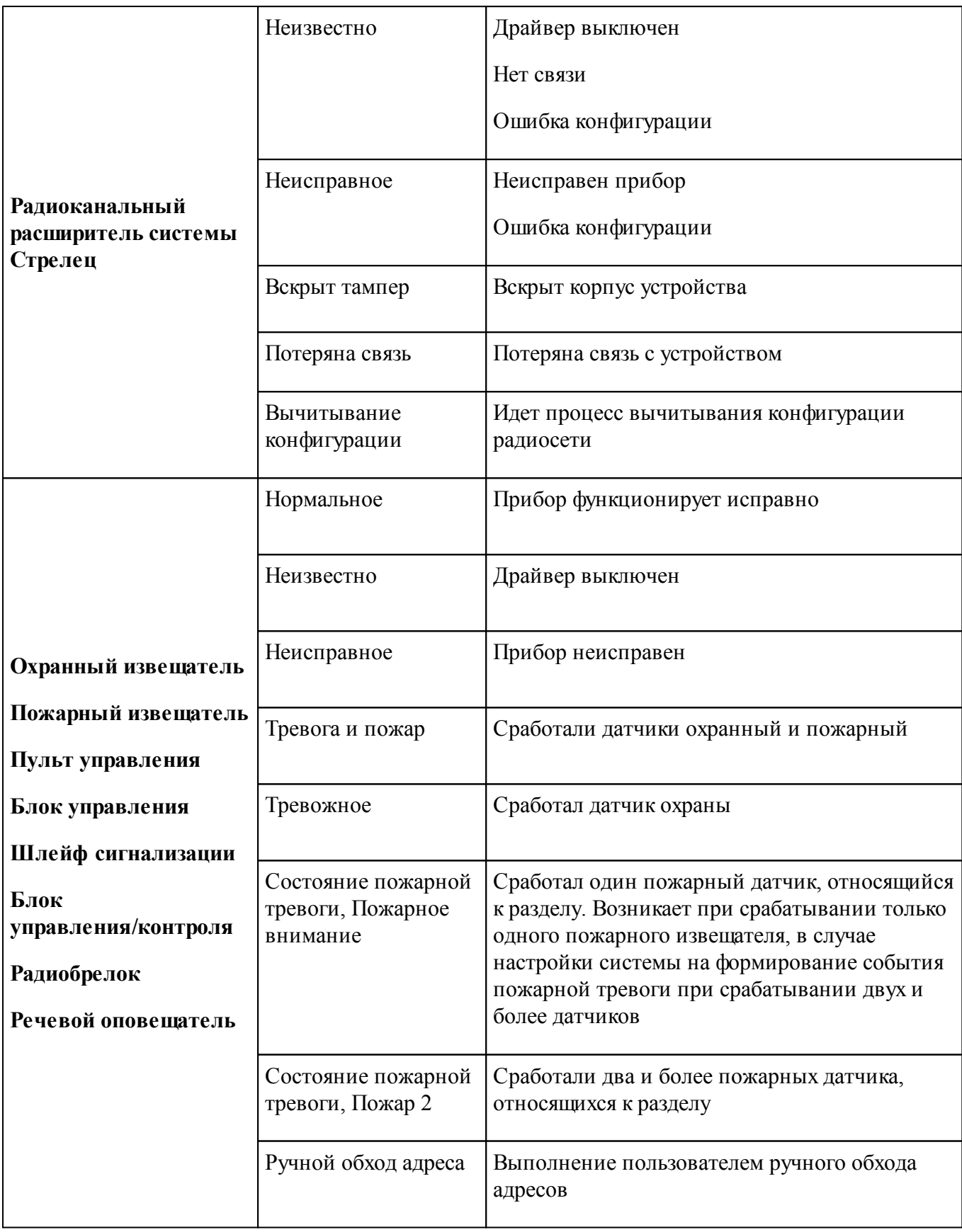

*www.itrium.ru*

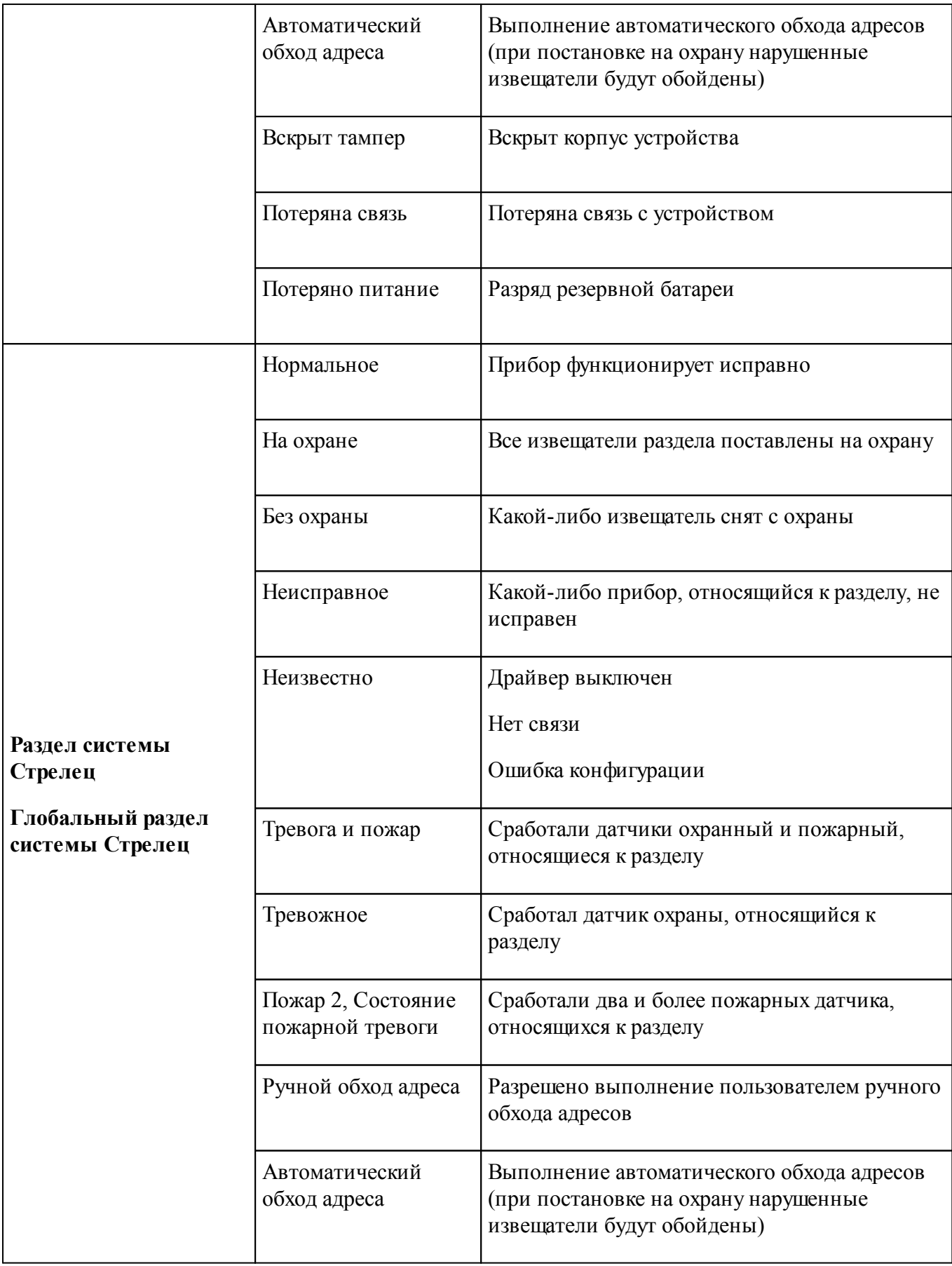

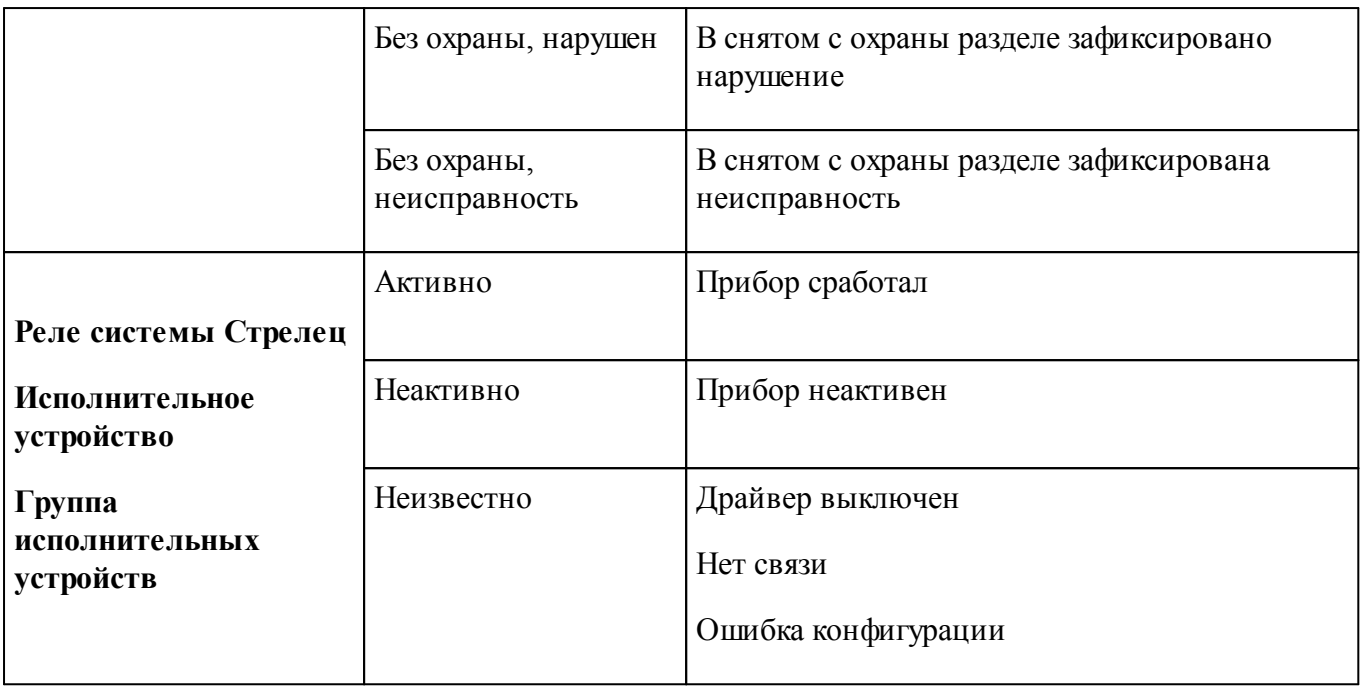

# <span id="page-12-0"></span>**4 Управление системой "Стрелец"**

Команды посылаются через контекстное меню элемента.

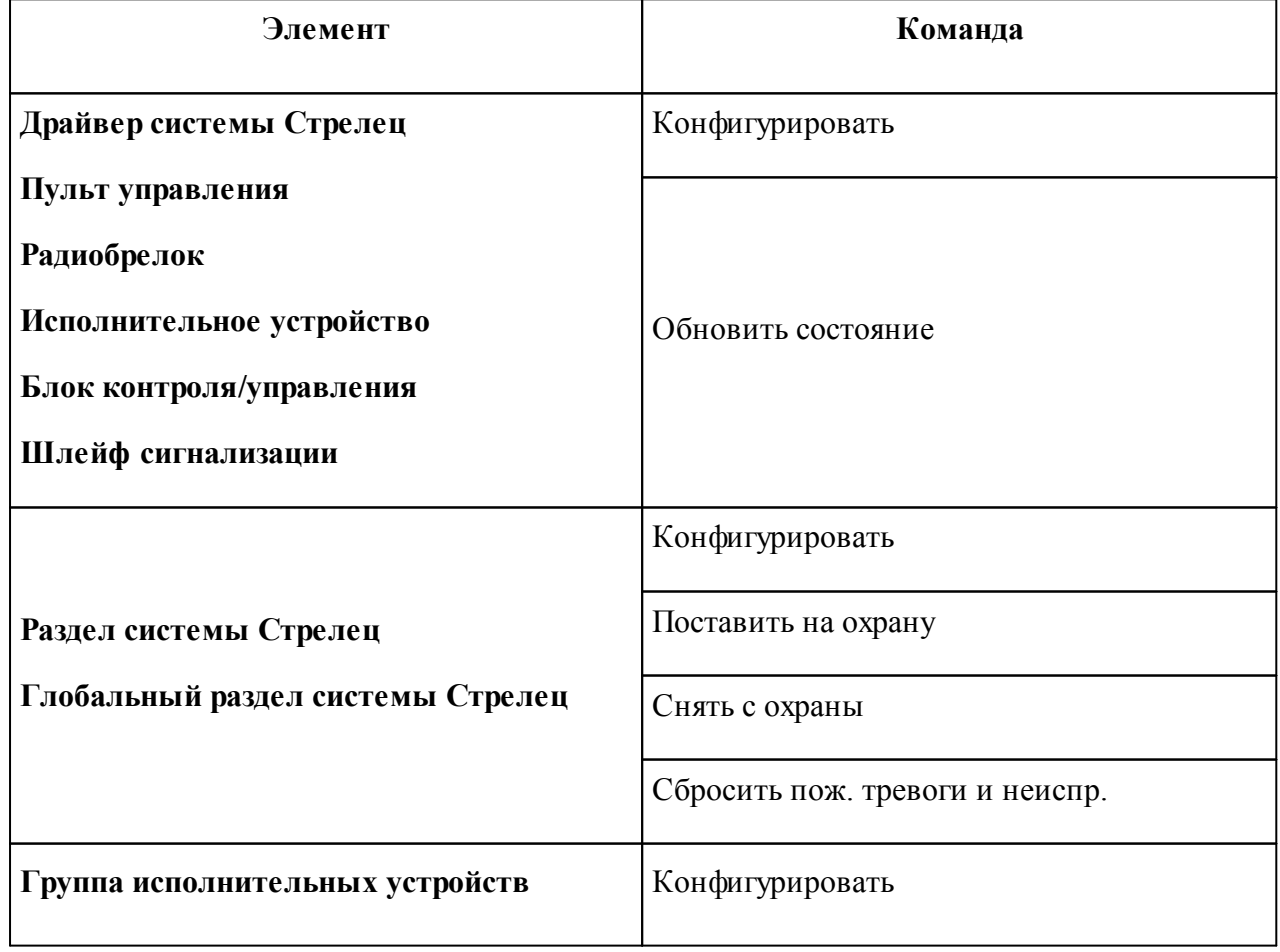

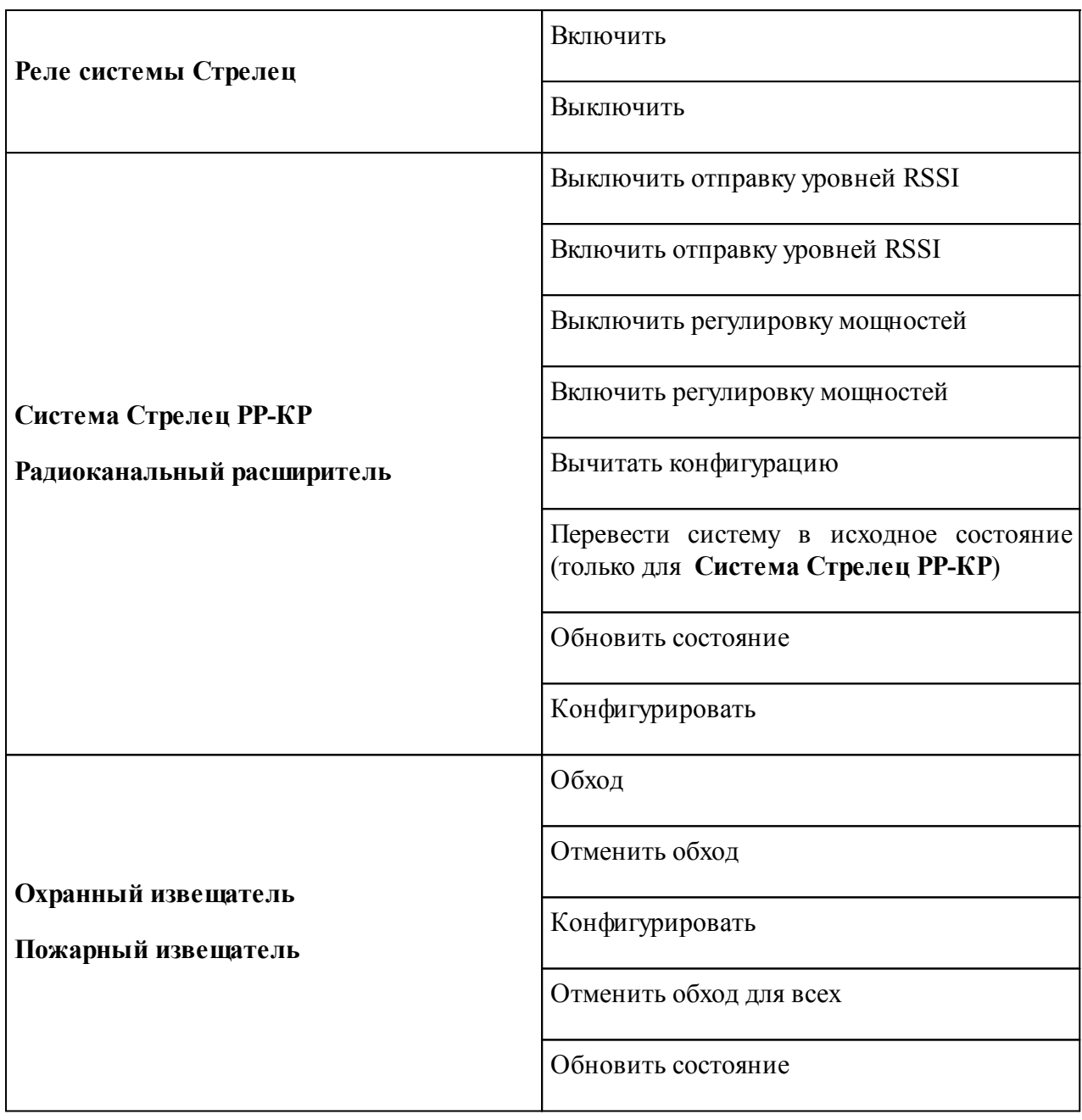

![](_page_14_Picture_0.jpeg)

# **ООО «ИТРИУМ СПб»**

194100, Санкт-Петербург, ул. Харченко, д. 5, Литер А. interop@itrium.ru www.itrium.ru